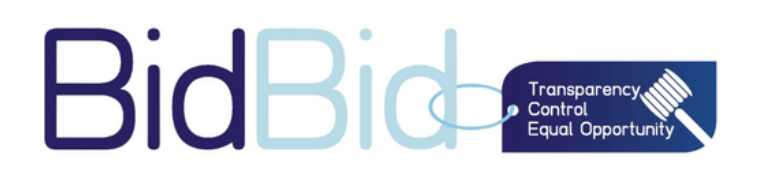

# **BidBid User Guide For Companies**

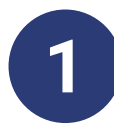

# **Go To WWW.BIDBID.TECH And Log In Enter Your E-mail And Password As A Maker**

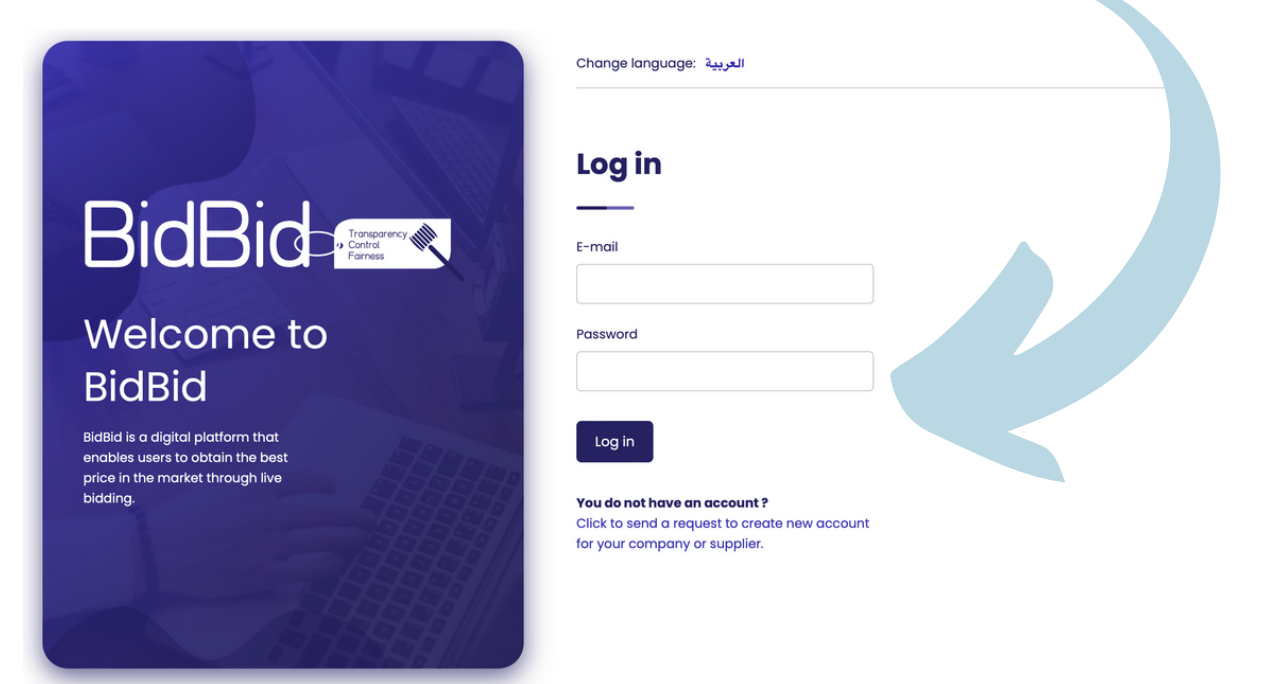

**On The Left Side, Click on "Create New Auction"**

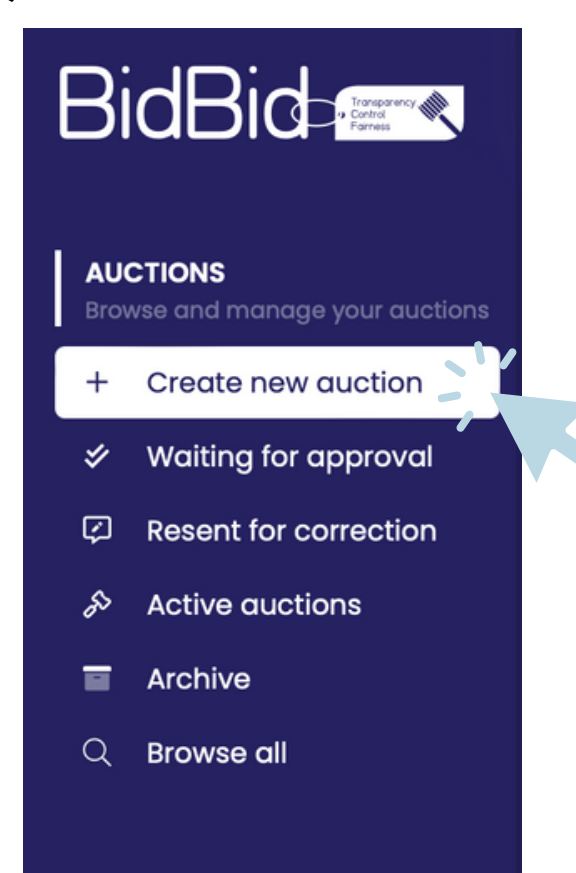

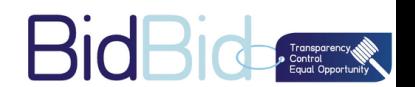

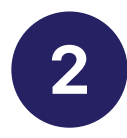

# **From The Drop Down Choose Your Auction Type**

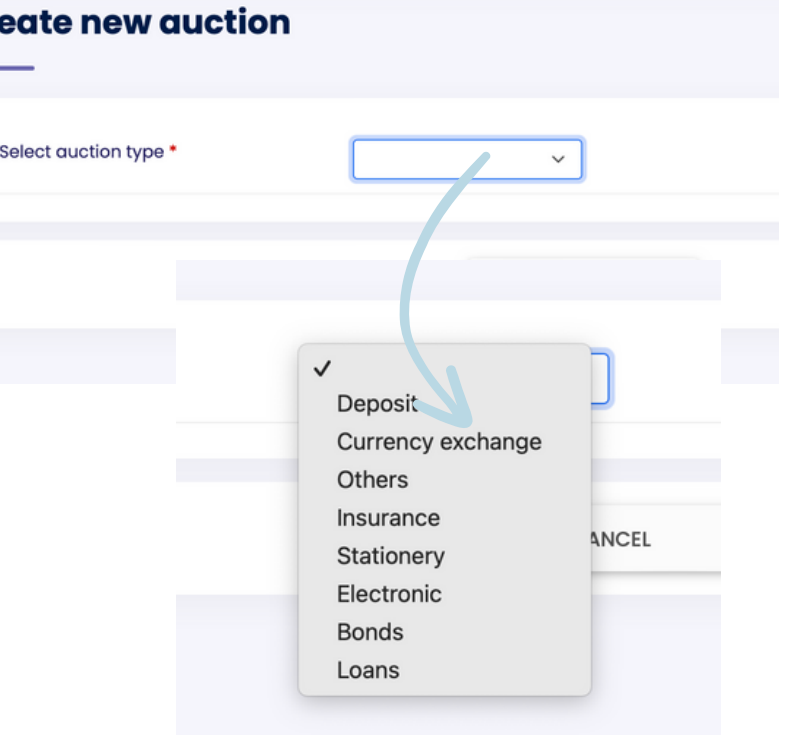

# **Enter Your Auction Details.**

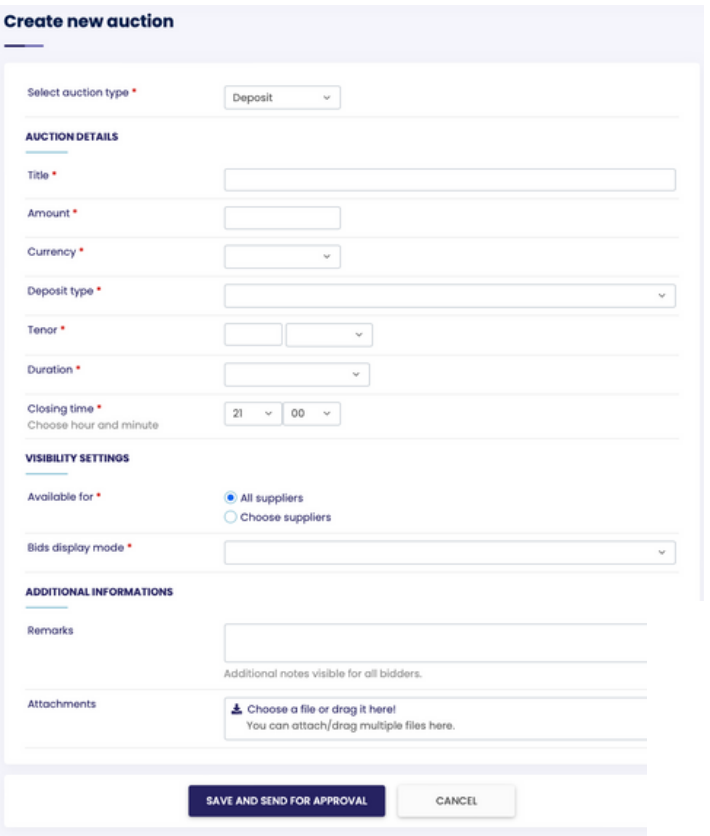

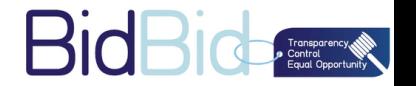

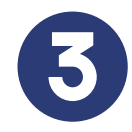

**You Have The Ability To Choose The Amount, Currency That You Prefer, And The Duration Of The Auction With Closing Time.**

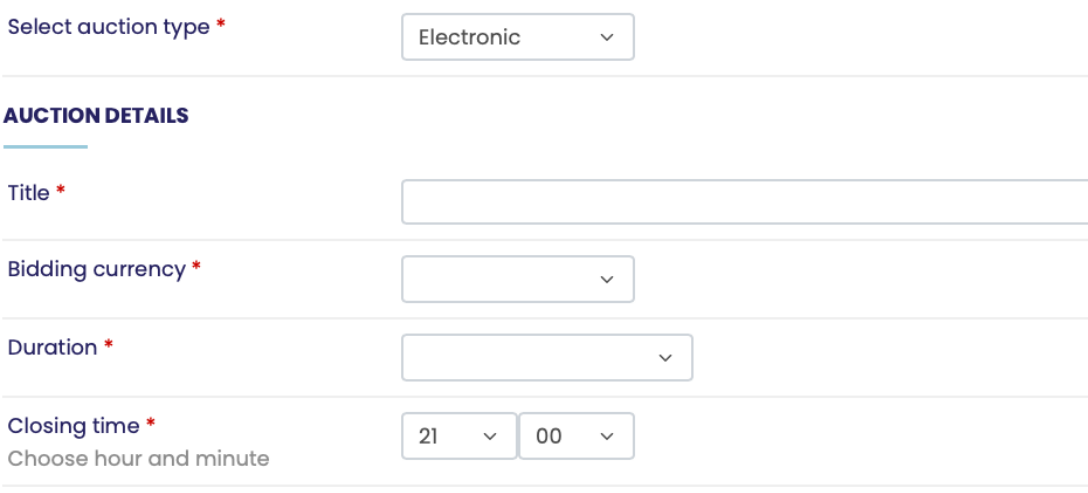

**You Have The Ability To Choose Specific Supplier Or To All Your Suppliers**

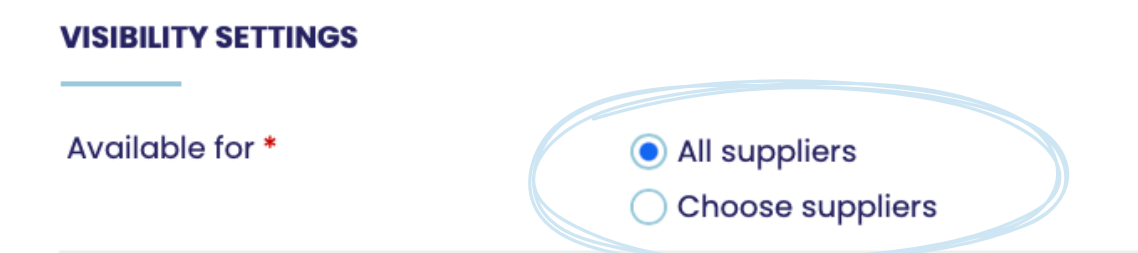

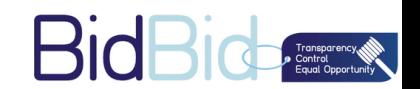

**You Have The Ability To Choose The Auction Display Mode From The Three Options.**

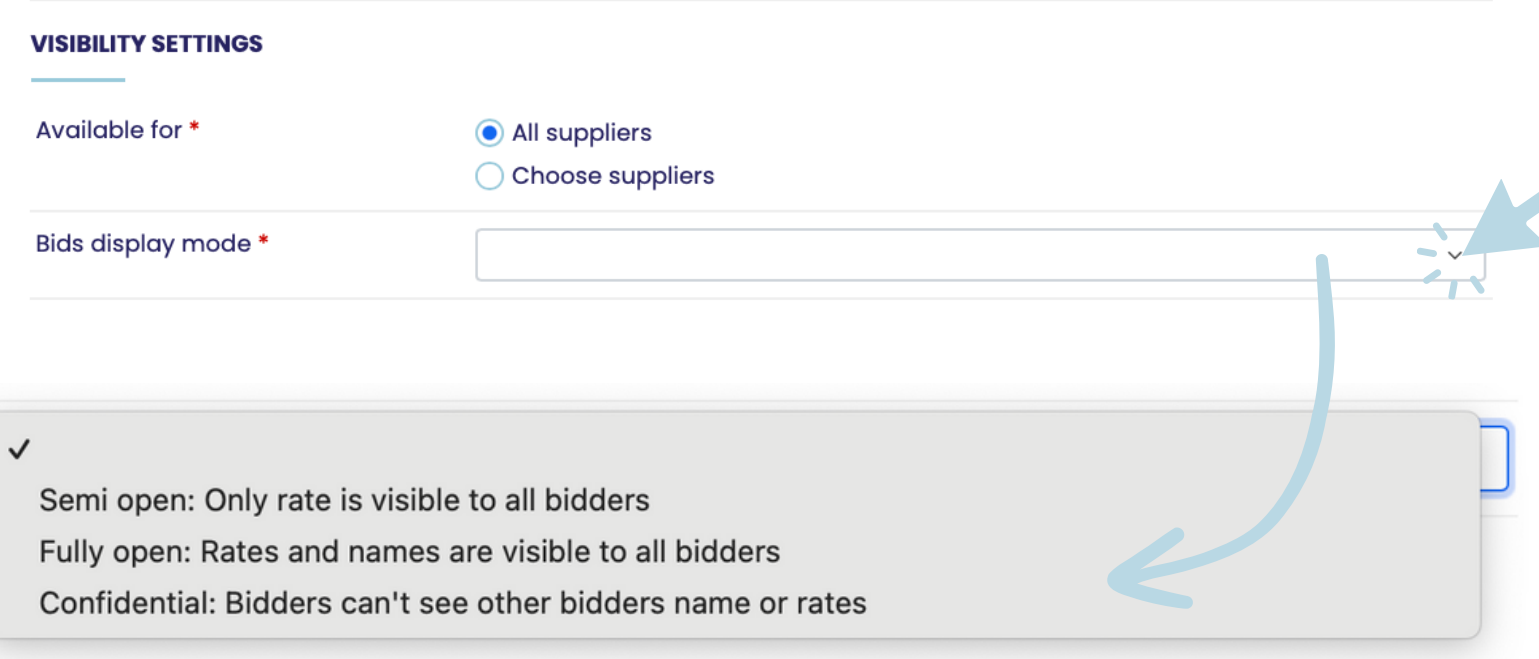

**You Can Easily Add A Remark To The Suppliers. And Attach Up To Five Files With Any Format.**

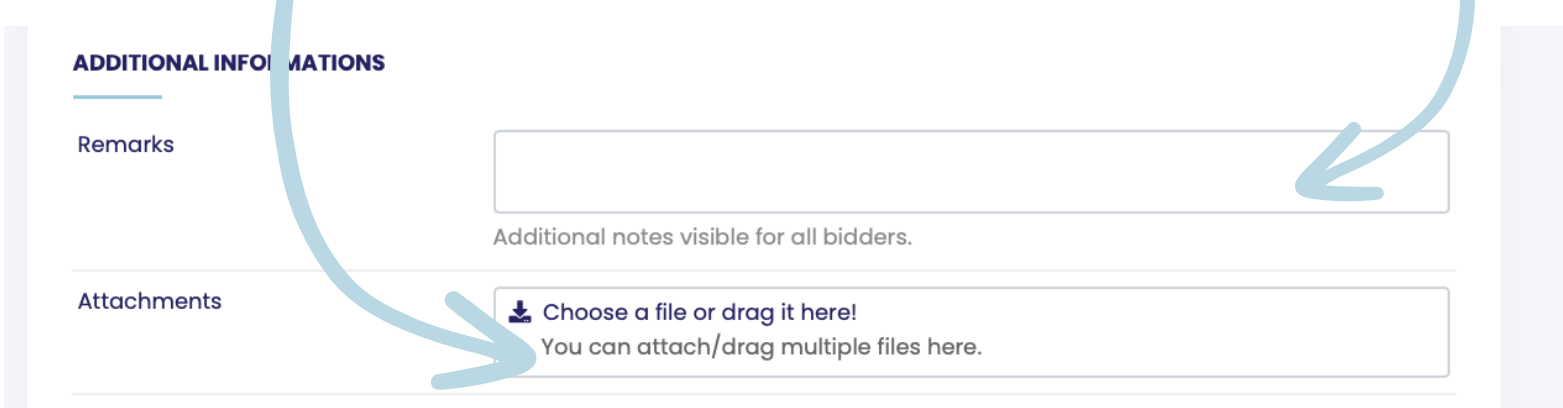

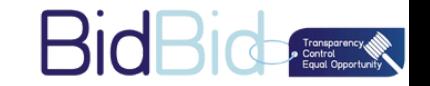

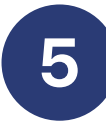

# **Then Click On "Save and send for Approval" , The Request Will Go To The Approver Within Your Company.**

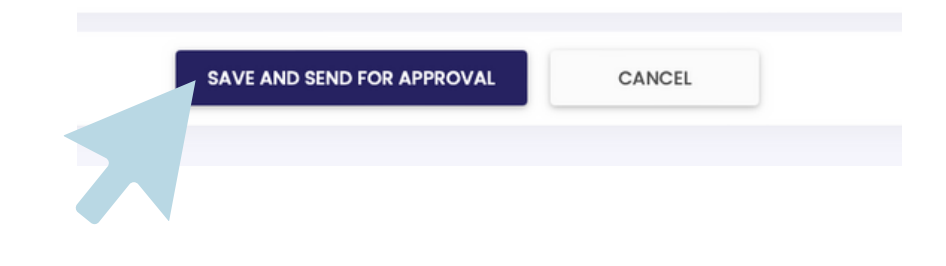

# **The Request Will Go To The Approver Within Your Company.**

#### **Bid: Laptops**

General informations and details about selected bid

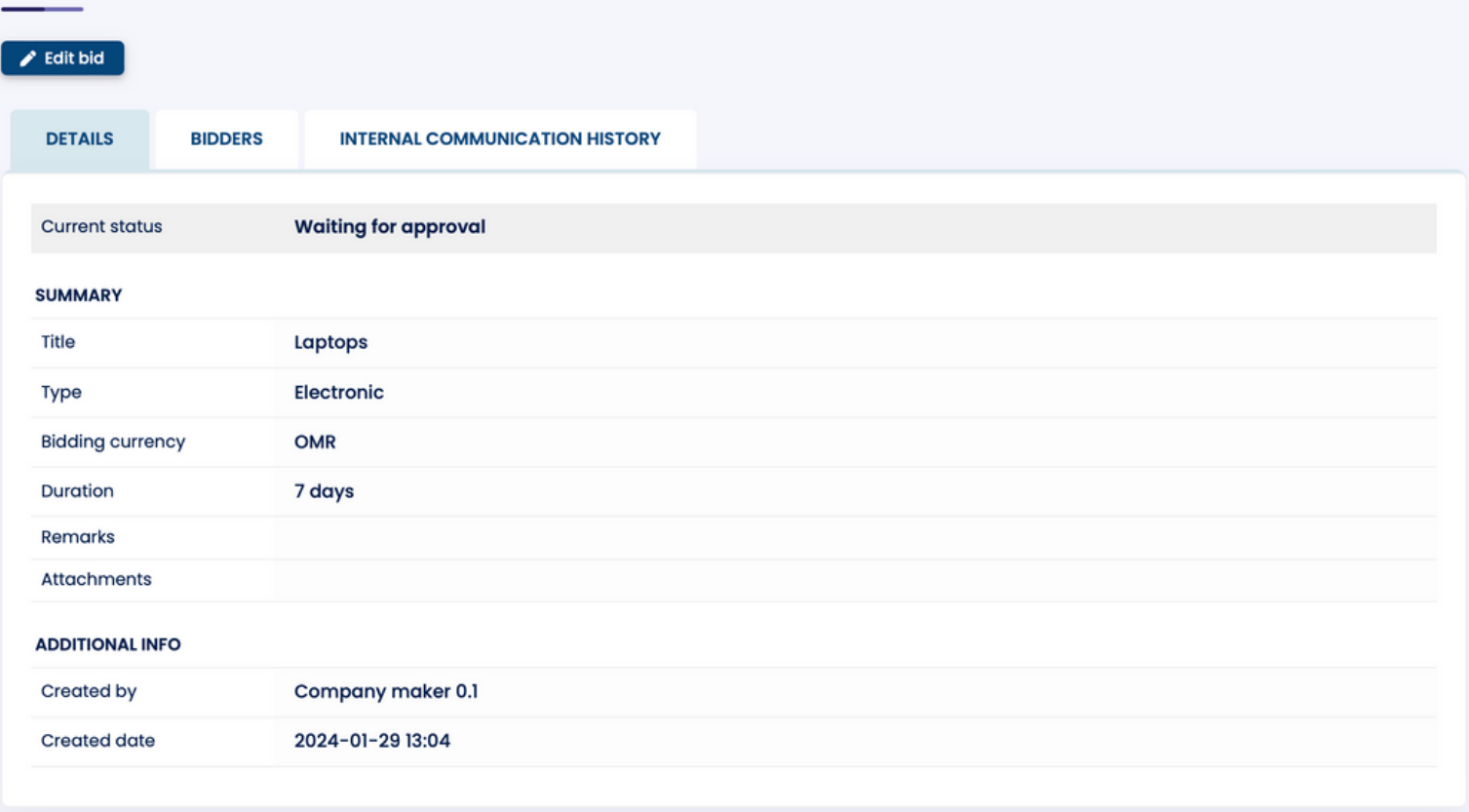

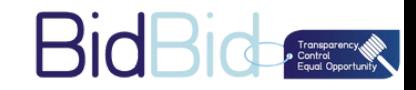

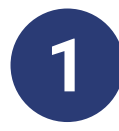

**As An Approver Go To WWW.BIDBID.TECH And Log In. Enter Your E-mail Or Log In From The Link That Has Been Sent To You From BidBid.**

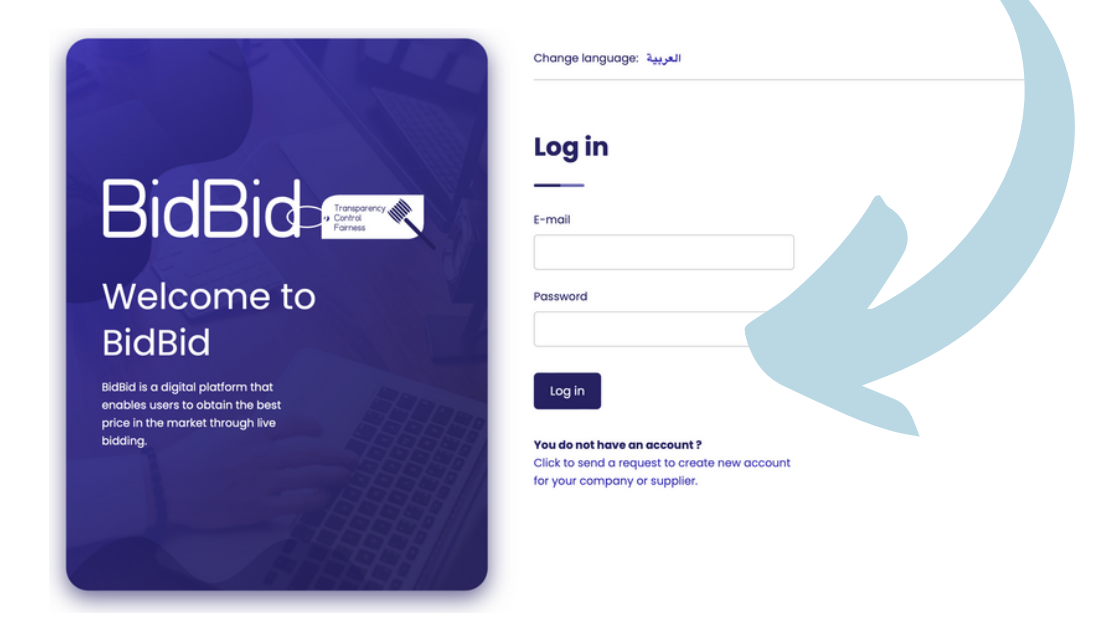

**On The Left Side Of The Page Click On " Waiting For Approval" To Approve Your Company's Auction.**

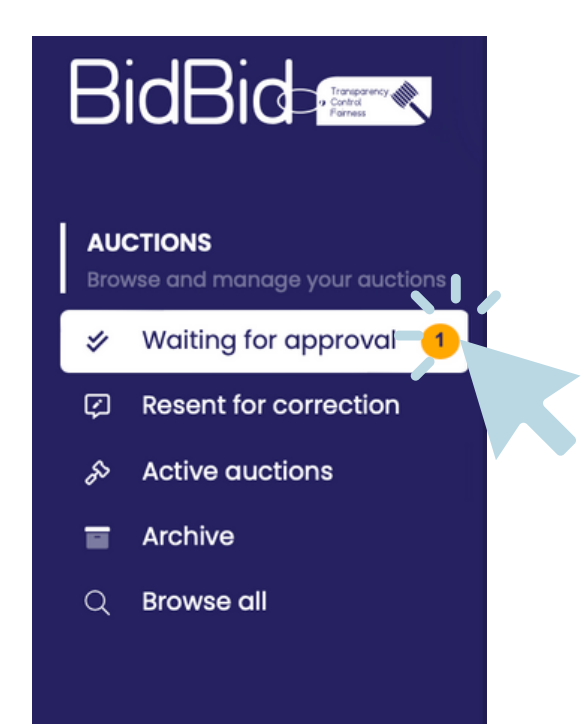

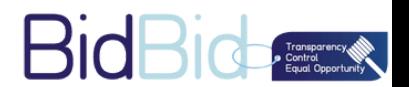

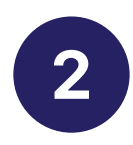

# **Click on " Details".**

#### **Auctions waiting for approval**

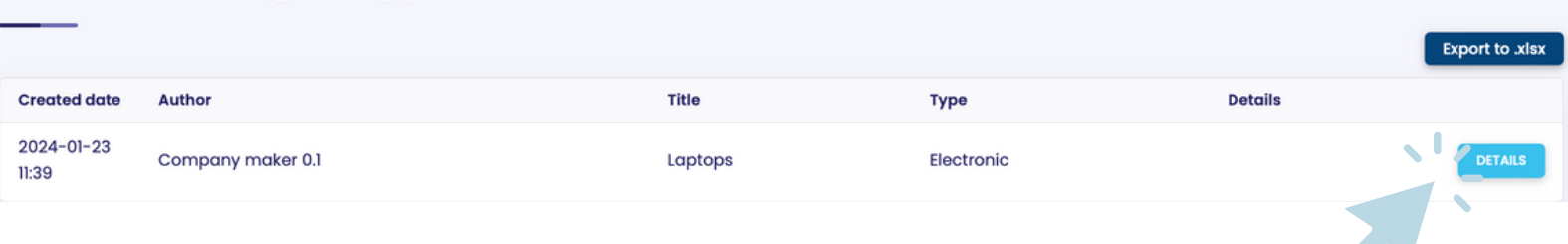

**You Have The Ability To Review The Auction, And You Have An Option To Accept, Send For Correction Or Reject.**

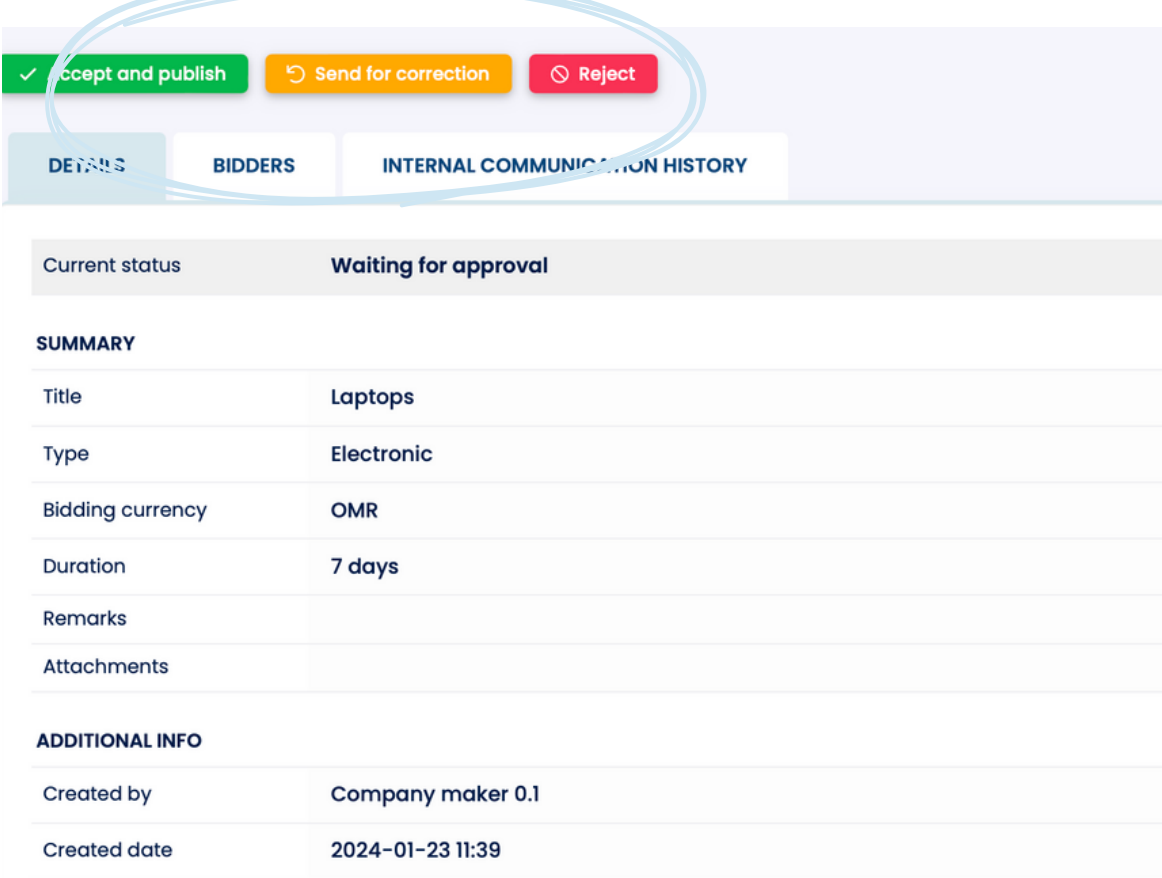

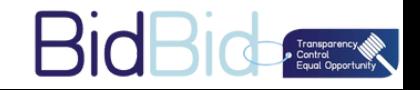

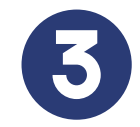

**On Any Action You Choose, Add An Internal Comment For Quality And Audit Purposes. If Required.**

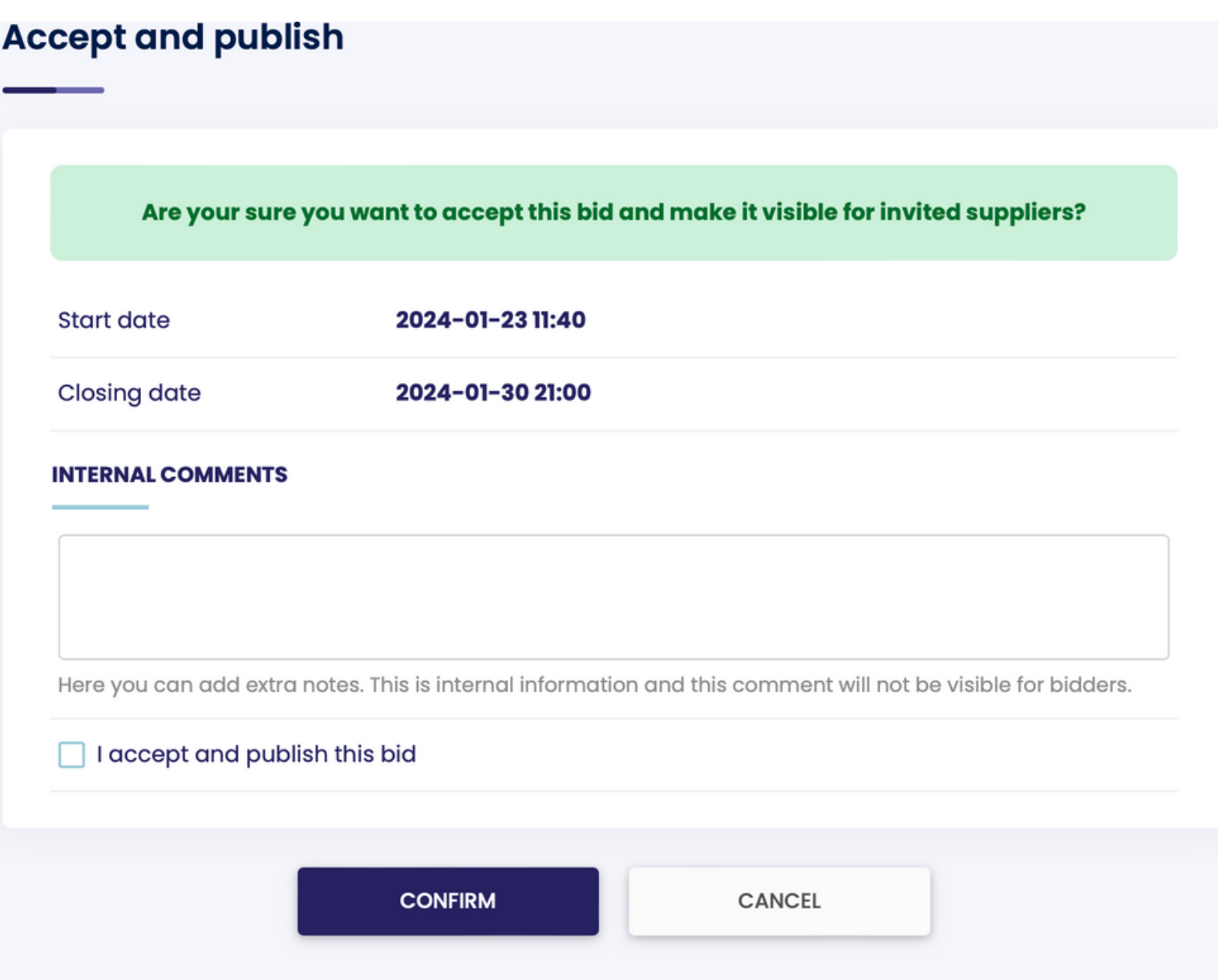

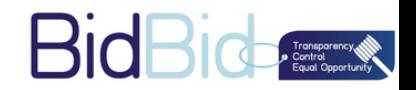

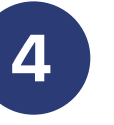

**After You Accept And Publish The Auction, The Clock Will Start counting-down. And An Email Will Be Sent To Your Suppliers To Easily Participate In Your Auction.**

**You Have The Ability To See The Live Bidding**

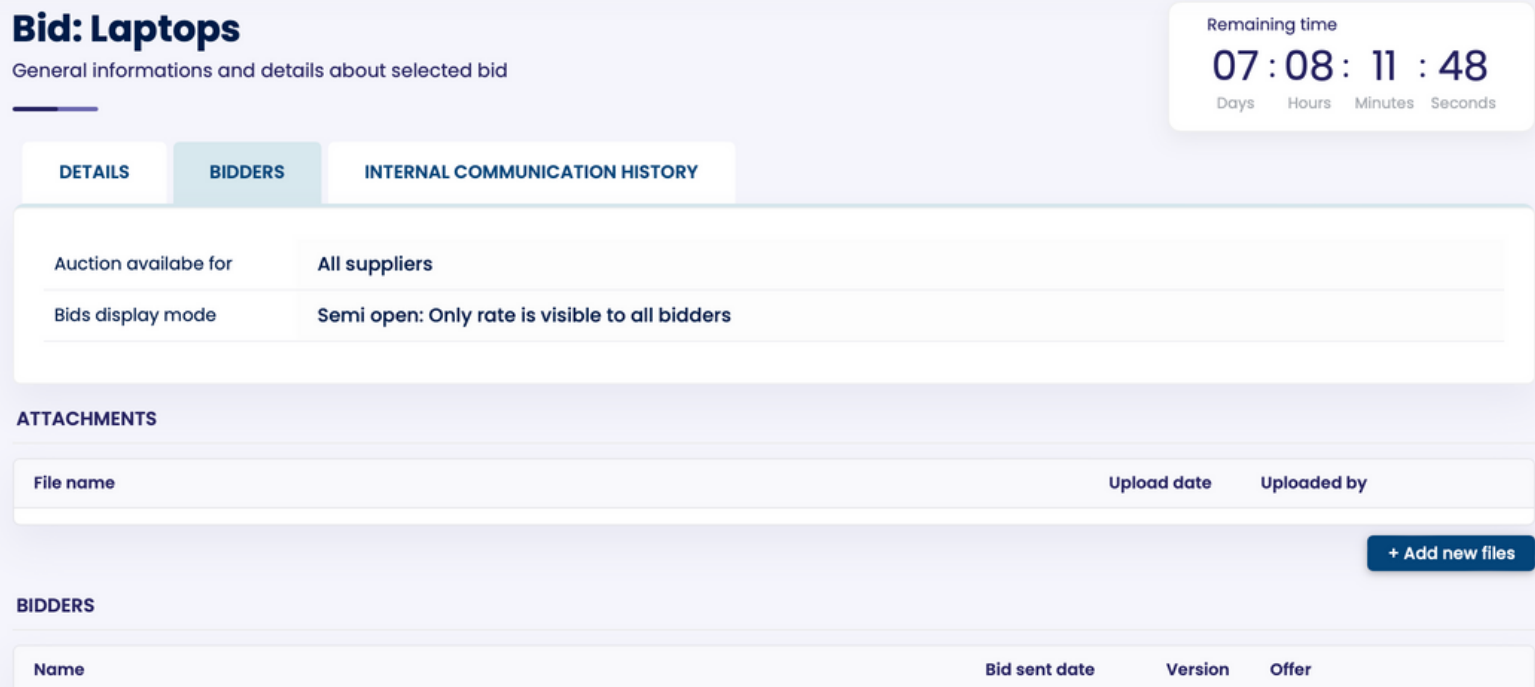

**After The Bidders Submitted Their Bids, You Will Be Able To Export The The Bidders List To Compare Between Them Easily.**

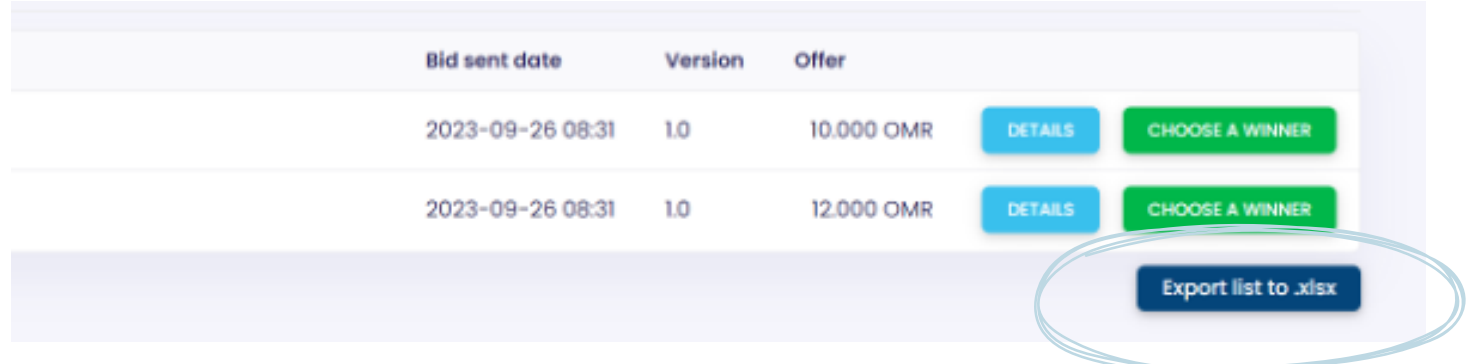

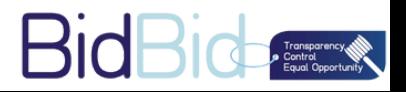

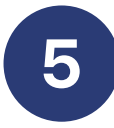

**After The Auction Ends, You Have To Choose One Of The Bidders As A Winner. An Email Will Be Sent Automatically To Notify The Winner And The Other Suppliers.**

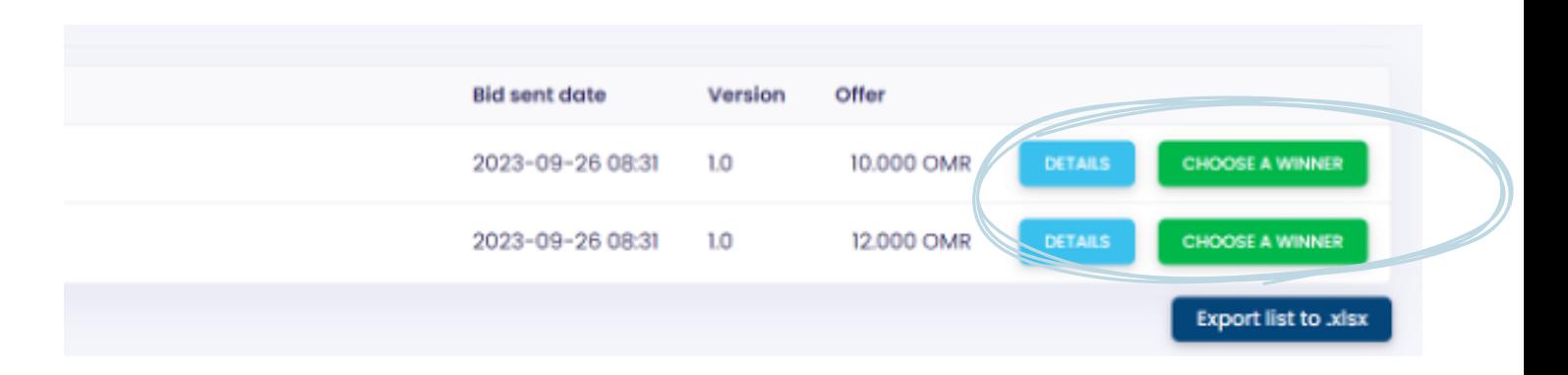

**You Are Able To See All The Previous Auctions With Details And Export It To Excel For Performance And Audit Trail.**

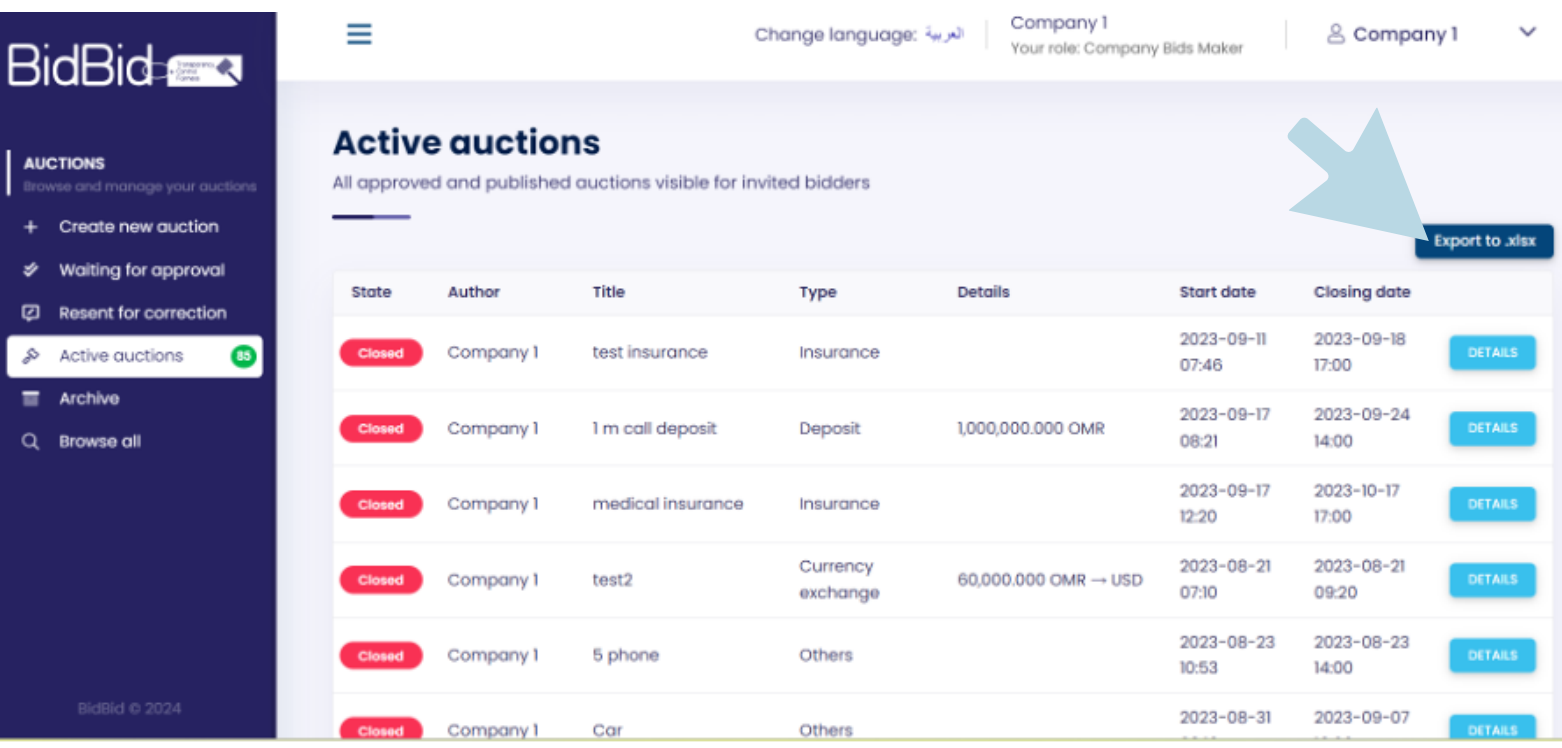

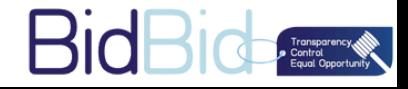

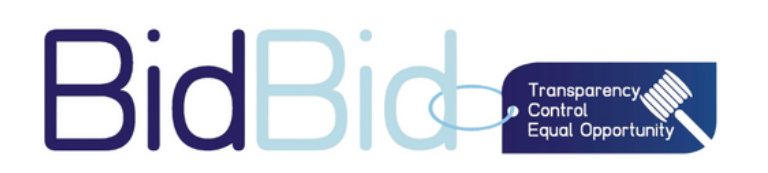

# **BidBid User Guide For Suppliers**

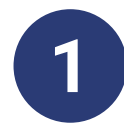

**As A Supplier Maker Go To WWW.BIDBID.TECH And Log In Enter Your E-mail And Password Or Log In From The Link That Has Been Sent To You From BidBid.**

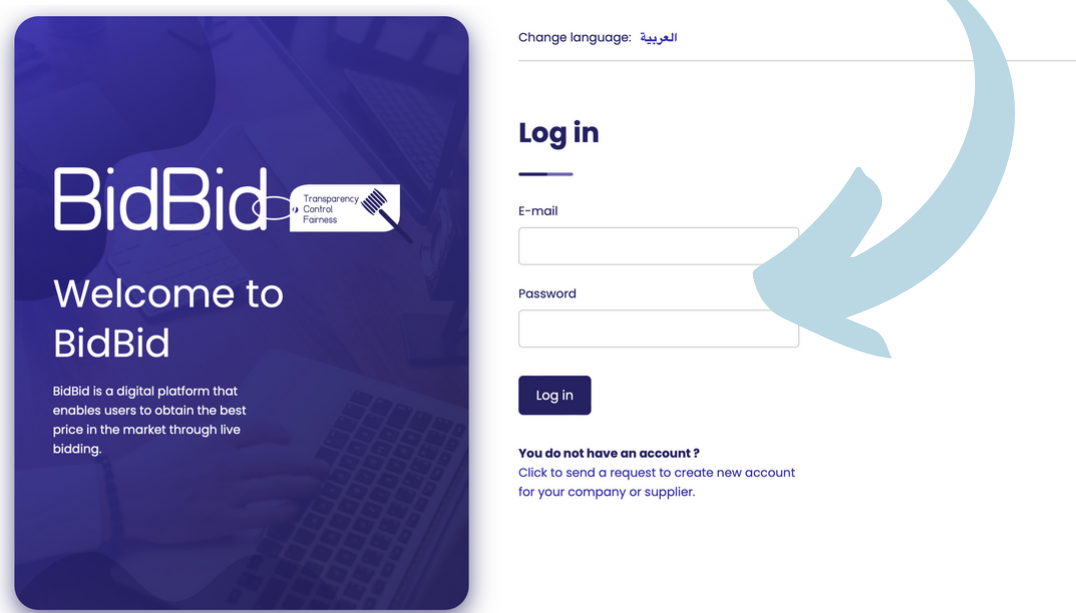

**On The Left Side Of The Page . Click On "New Auction" To Check The Auctions That You Can Participate In As A Supplier**

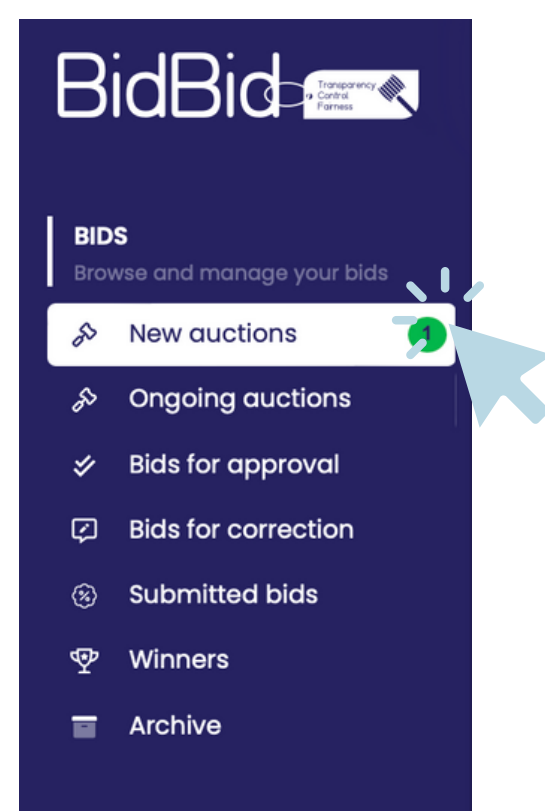

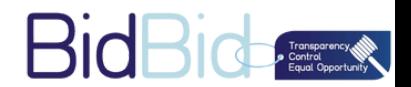

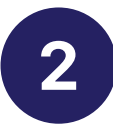

## **You Can Easily Review The Auction Details. Then Go To "Your Bid" To Enter Your Bid Information**

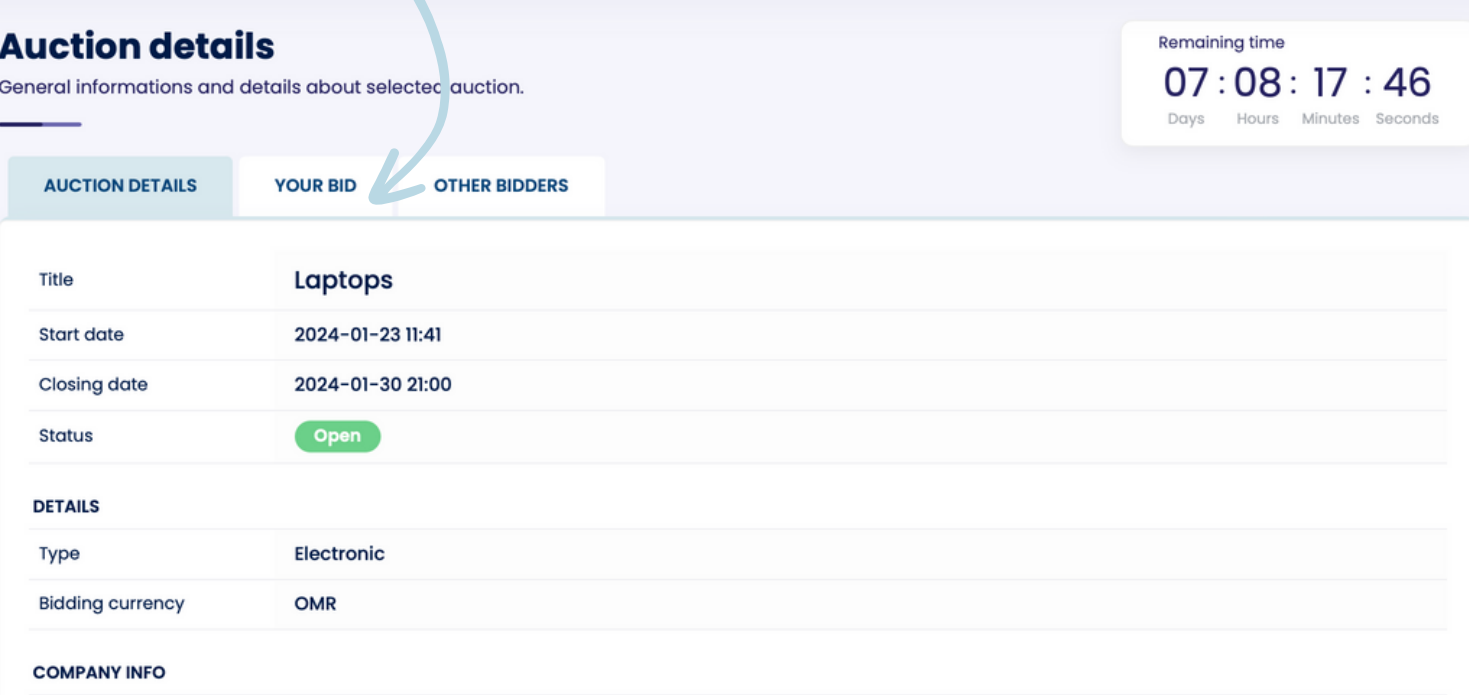

## **Then Click on " Add Your Bid"**

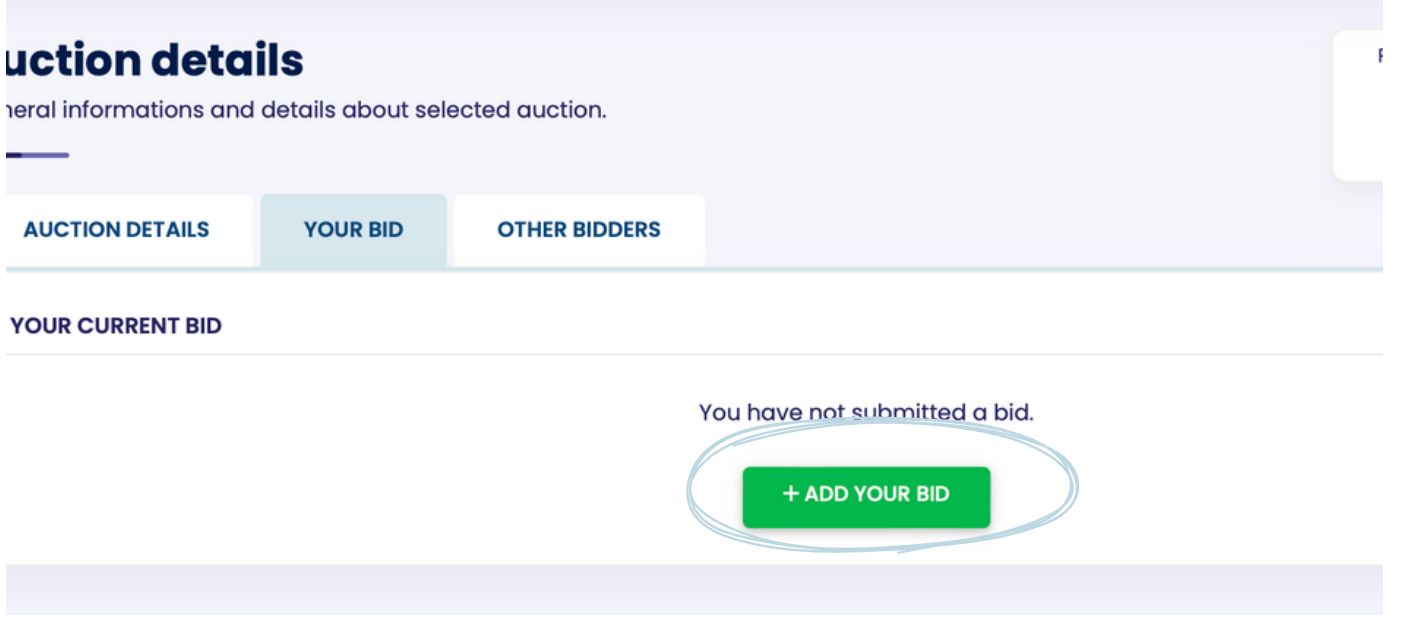

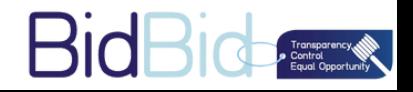

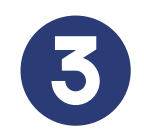

### **Enter Your Bid Details.**

- **You Have The Ability To Send A Remark To The Company Who Created The Auction**
- **You Have The Ability To Send A Comment To Your Approver**
- **You Are Able To Add Up To 5 Files.**

**Then Click on " Save And Send For Approval".**

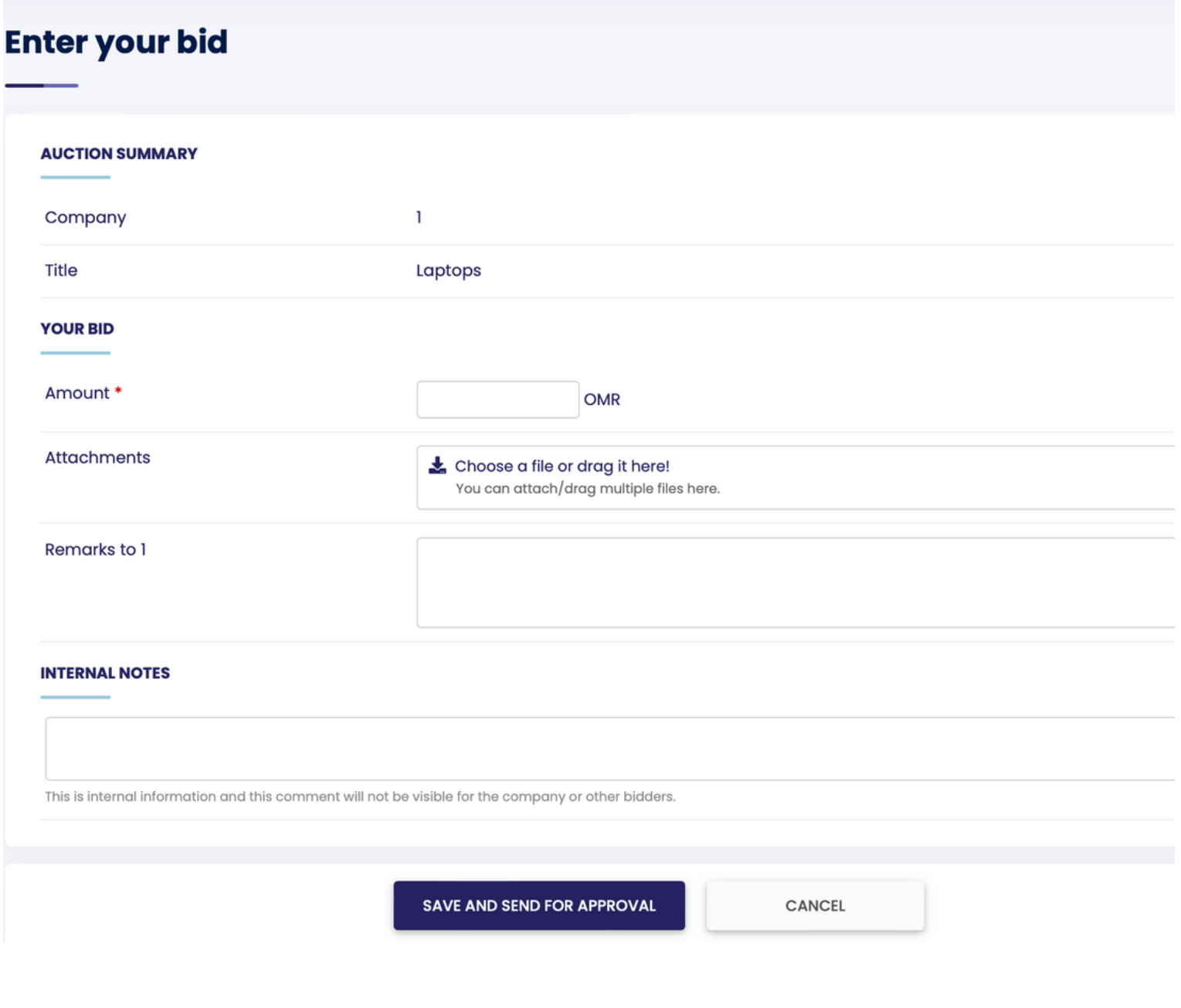

**BioBichand** 

# **After The First Bid Got Approved By The Checker, You Have The Ability To Rebid On The Same Auction.**

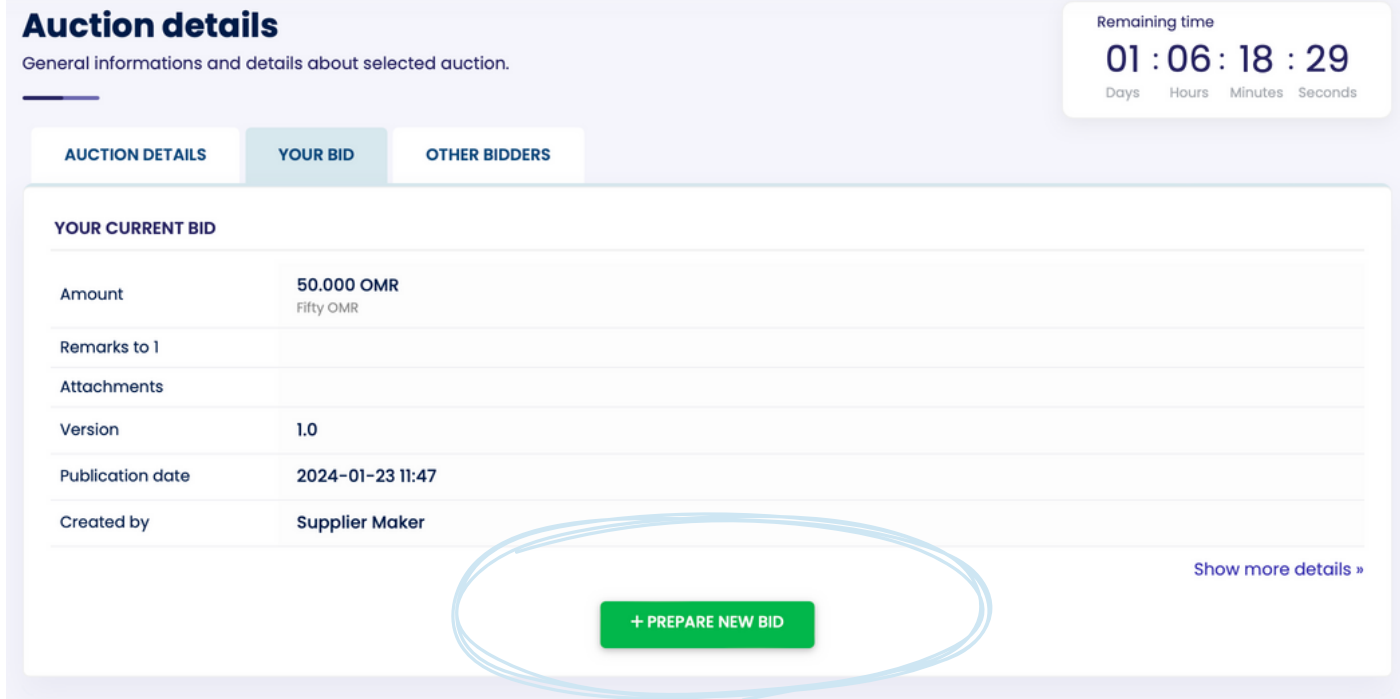

# **Rebid Easily By Entering The New Bid Information. Then Click on " Save And Send For Approval".**

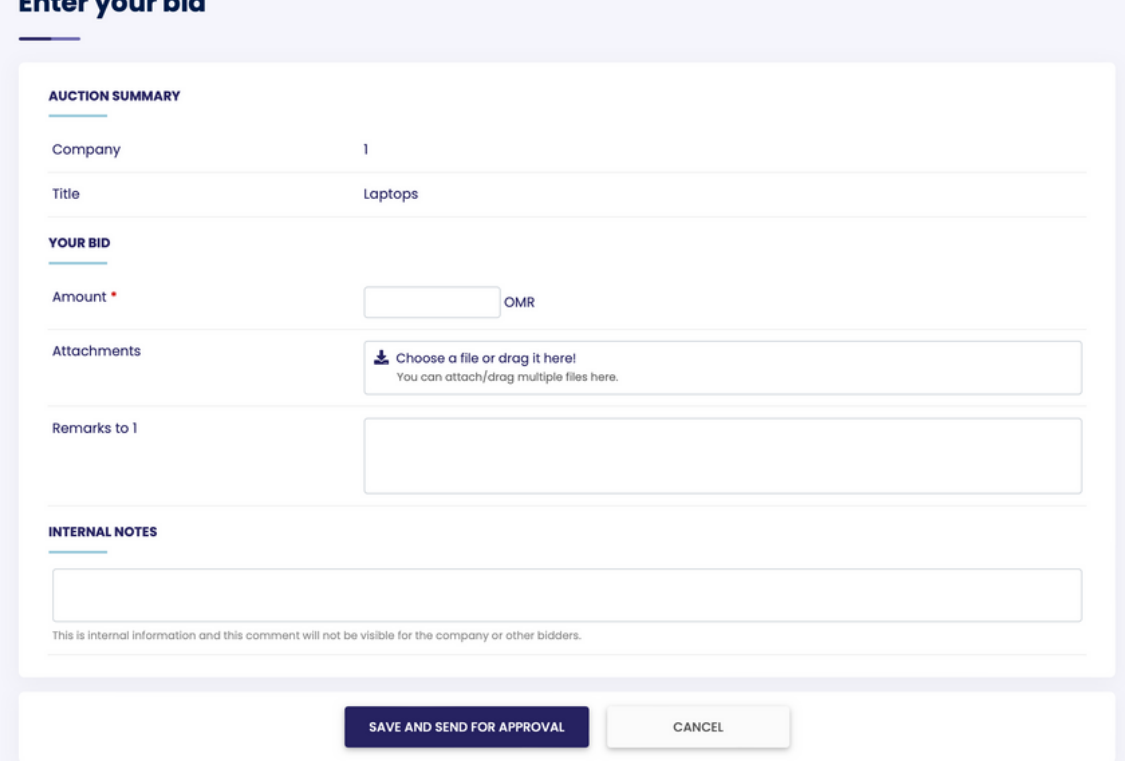

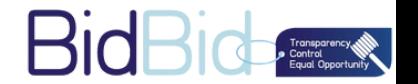

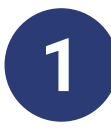

**As A Bid Approvar Go To WWW.BIDBID.TECH And Log In Enter Your E-mail And Password r Log In From The Link That Has Been Sent To You From BidBid.**

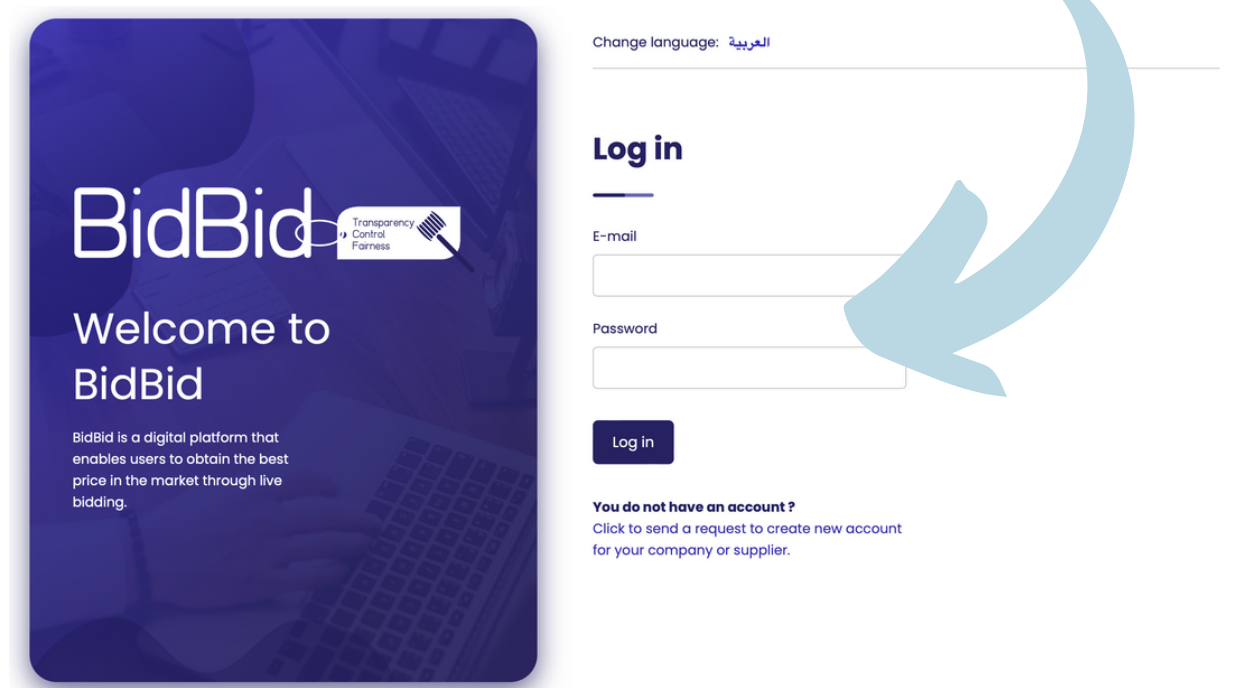

### **On The Left Side Of The Page Click On " Bids For Approval" To Approve Your Company's Bid BidBid-**

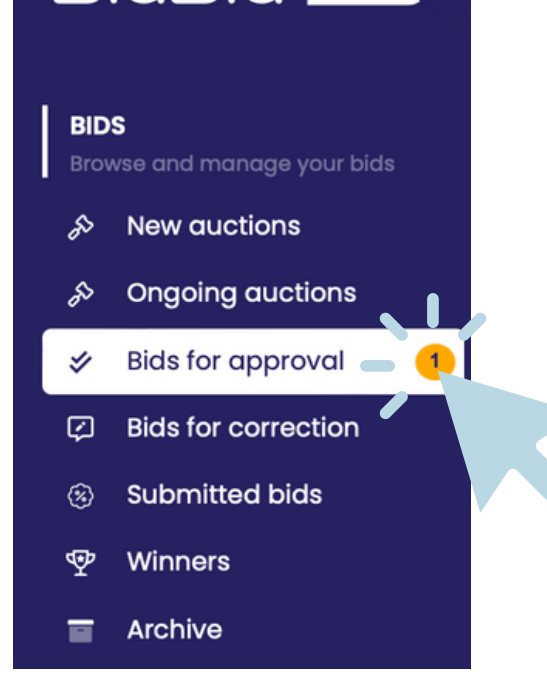

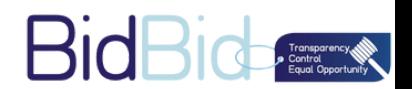

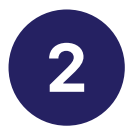

# **You Can Easily Review The Auction Details, And Your Company's Bid.**

**You Have The Ability To Accept, Send For Correction Or**

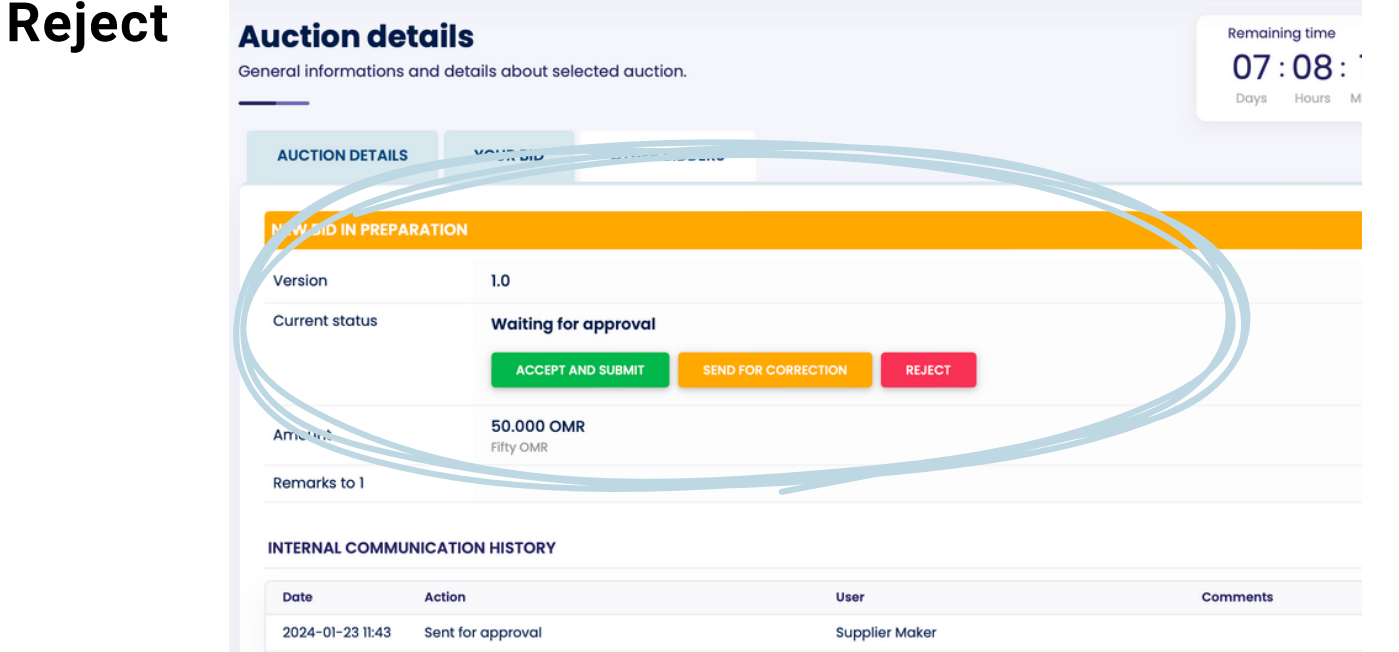

**On Any Action You Make, You Can Add An Internal Comment For Quality And Audit Purposes. If Required.**

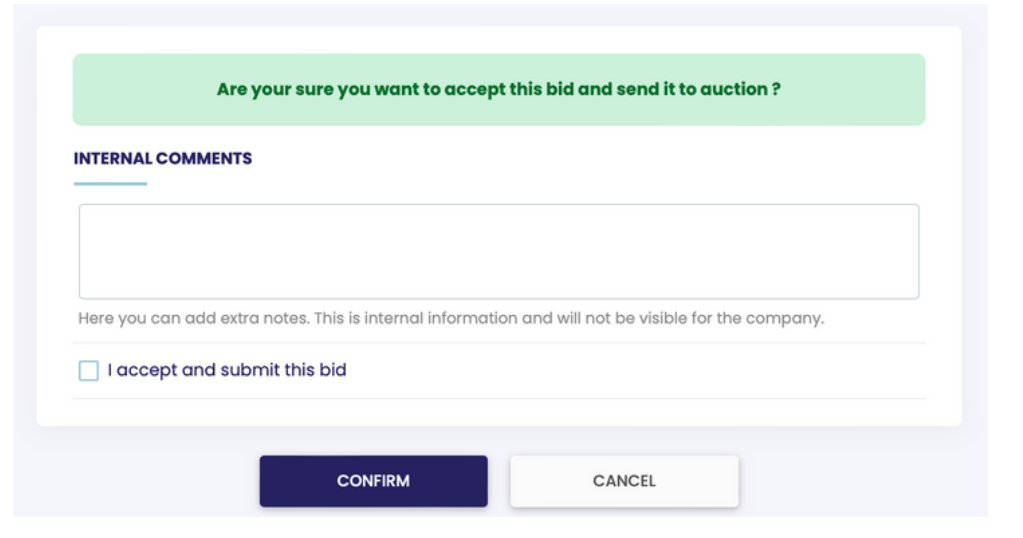

**Once The Company Choose The Winner, You Will Receive An Email Notifying You Whether Your Bid Has Been Selected Or Not.**

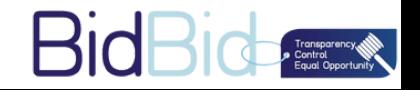